## Quick Tip #2a Creating Galleries

## Overview:

The Gallery feature on the website is designed to show members' images from club events, field trips, competition results and individual members' choice images. Galleries can be created by Event Managers, Field Trip Coordinators, Web Administrators and individual members.

*All new galleries must be approved by a Web Administrator*. Once a gallery is created and marked As viewable by the Organization (members only) or Public an automatic notice is sent requesting gallery approval.

The club has an annual New Image limit on the Visual Pursuit server. This limit includes all images uploaded to competitions and galleries over one year. If the club approaches this limit priority will be given to competition images, with restrictions/prohibition on galleries. The Web Administrator will monitor this limit and advise the Executive should any restrictions on new image uploads be required.

## Gallery options include:

- Restricting viewers to Members only, Public or just the creator (i.e. draft mode);
- Allow other members to add images, useful for field trips
- Duration of image on the screen, default is 7 seconds
- BUT does not include the ability for anyone to comment or "Like"

## Creating a Gallery:

To create a Gallery:

- Click on *"My Account"*
- Click on *"My Galleries"*, the *"Manage Galleries"* page opens
- Find the Category/Sub-Category where the new gallery will reside: such as *Field Trips,*

*Tuesday Group, Alternate Tuesday Group…*

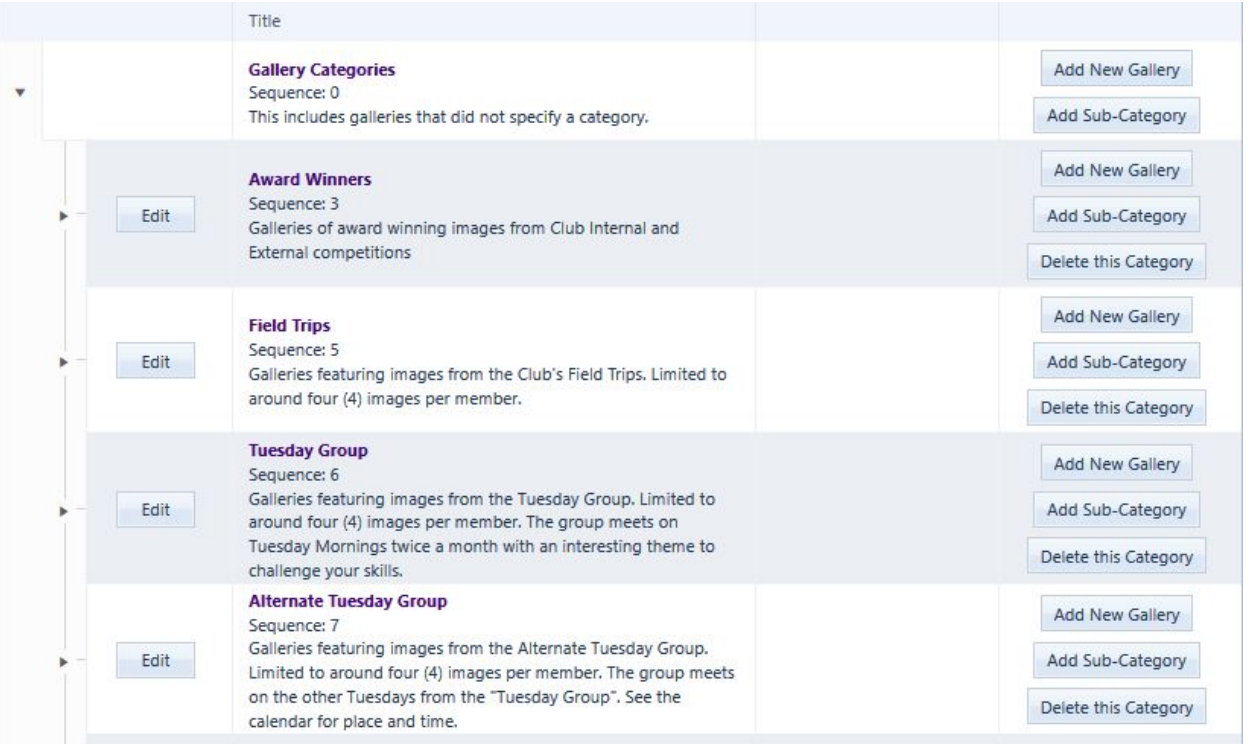

Click on *"Add New Gallery"* at the category where the gallery is to be located. The *"Edit Gallery Options"* template opens (see Fig 1)

- Check the "Category" is correct or select the Category from the dropdown list Members' Gallery is the right one for creating your individual member gallery
- *"Title"* Must have, be clear and concise you can change this anytime
- *"Gallery Visibility*":
	- *Private* default, can only be seen by creator and Web Admins, 'draft' mode
	- *Organizatio*n gallery can only be seen by logged in Members
	- *Public Access*  gallery can be seen by everyone without logging in
	- *"Allow other members to submit images to this Gallery*" click on for field trips and events if others attended and they are permitted to add their images
- *"Description"* what the gallery represents keep short or don't use
- *"Information Link"* not normally used
- *"Transitions"* creator's choice, Cross Fade is the default
- *"Duration"* default 7 seconds, creator's choice consider how many images are likely
- *"Sequence"*:
	- The first gallery in a category/sub-category will normally be #100, the next would be #99, 98, 97 etc., but must be set manually.
	- PLEASE BE SURE TO SET THIS, otherwise your gallery will be hard to find by others. The latest gallery should be on top of the list.
- *"Options"*
	- *"Display Image Titles"* default ON, suggest leave on
	- *"Display Authors"* default ON, suggest leave on
	- *"Display Authors Image IDs"* default OFF, suggest leave off
	- *"Display Captions or Image Notes"* default ON, usually leave on
	- *"Allow the display of Author Watermarks…"* default is ON. This ensures the ugly orange copyright watermark is displayed on images larger than 500px when the viewer is not logged in (i.e. the Public). It is a deterrent against image theft. This will not display for logged in members.
	- *"Display Gallery Description"* default ON, suggest leave on.
	- *"Display the Name of the Gallery Creator"* default ON, creator's choice
	- *"Start the gallery on a random image and auto-repeat"* default OFF set this to ON if you will have a lot of images. This ensures that the first image seen is not always the same one when opening the gallery, particularly important for large galleries. Leave OFF if it is important that the gallery sequence through the images from the first image in the gallery.
	- *"Automatically start sequencing through gallery images"* default ON, leave on.
	- *"Display thumbnail images with larger images"* default ON, leave on
	- There are four embedded galleries options default is *"Float embedded gallery to top right of page"*, leave ON.
	- **IMPORTANT**: click on *"Update Gallery Options"* to save your settings

[Next 2 Pages: *Edit Gallery Options* template image – Figure 1]

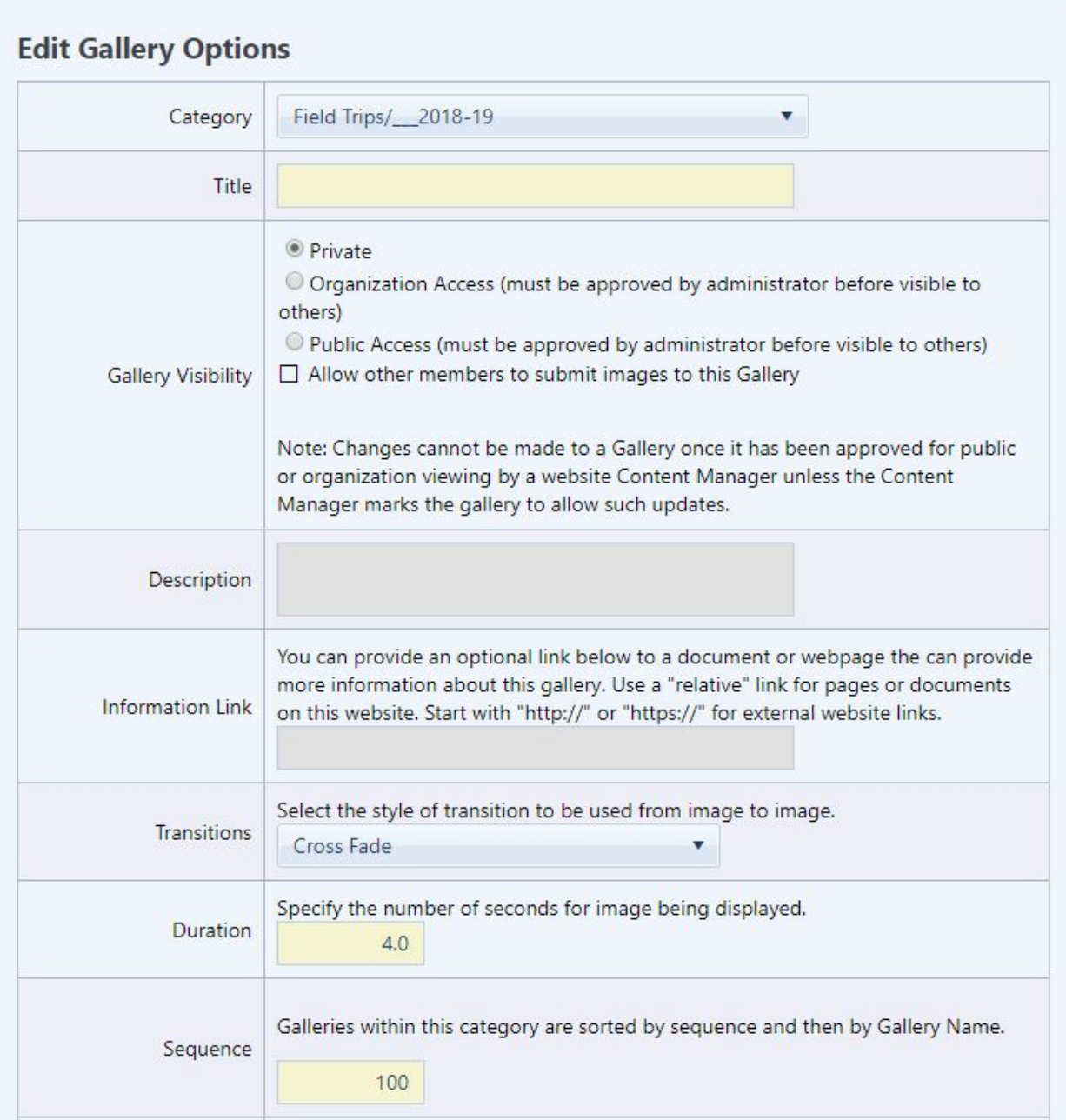

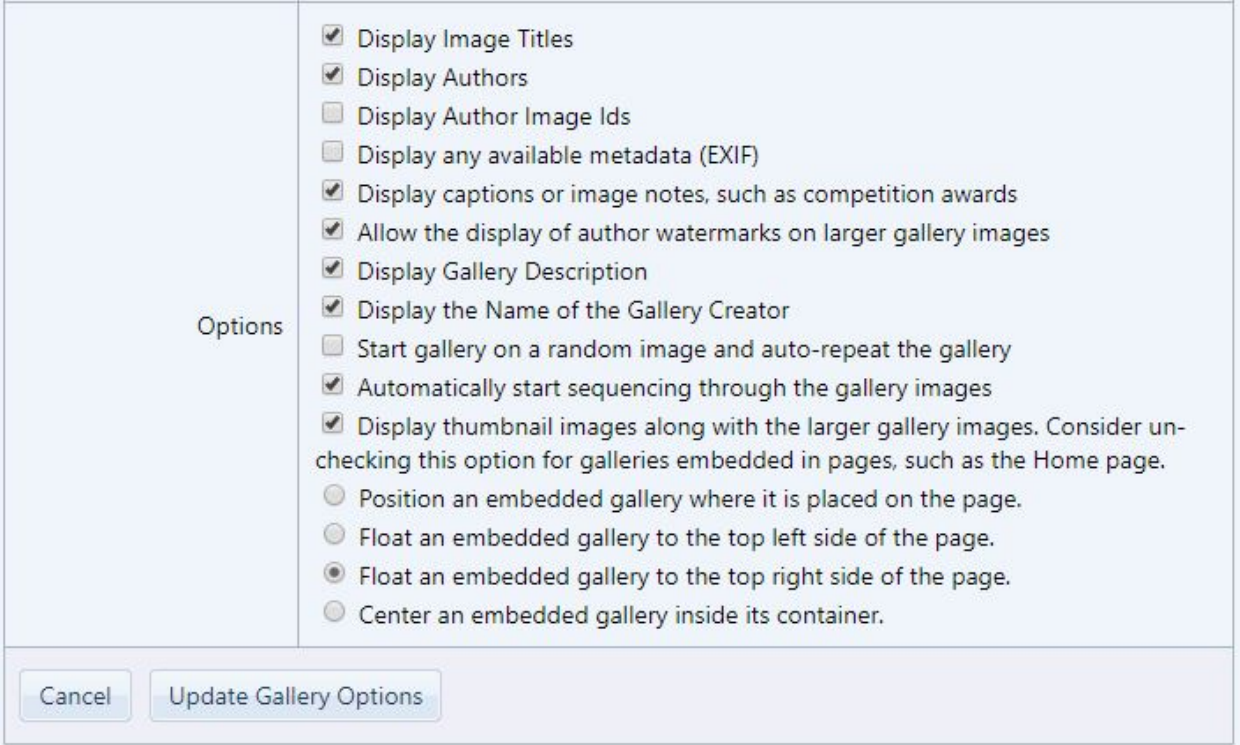

(Fig 1)